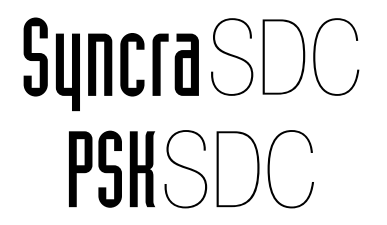

# PUMP CONFIGURATION

Other languages available on www.sicce.com > products > aquariums and accessories> Syncra SDC

# CONTRALL

FRFF DOWNLOAD

Available on the **App Store** ANDROID APP ON Google play

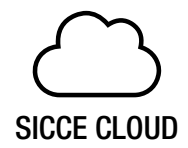

sicce.zepping.it

Use your ContrALL account to log in.

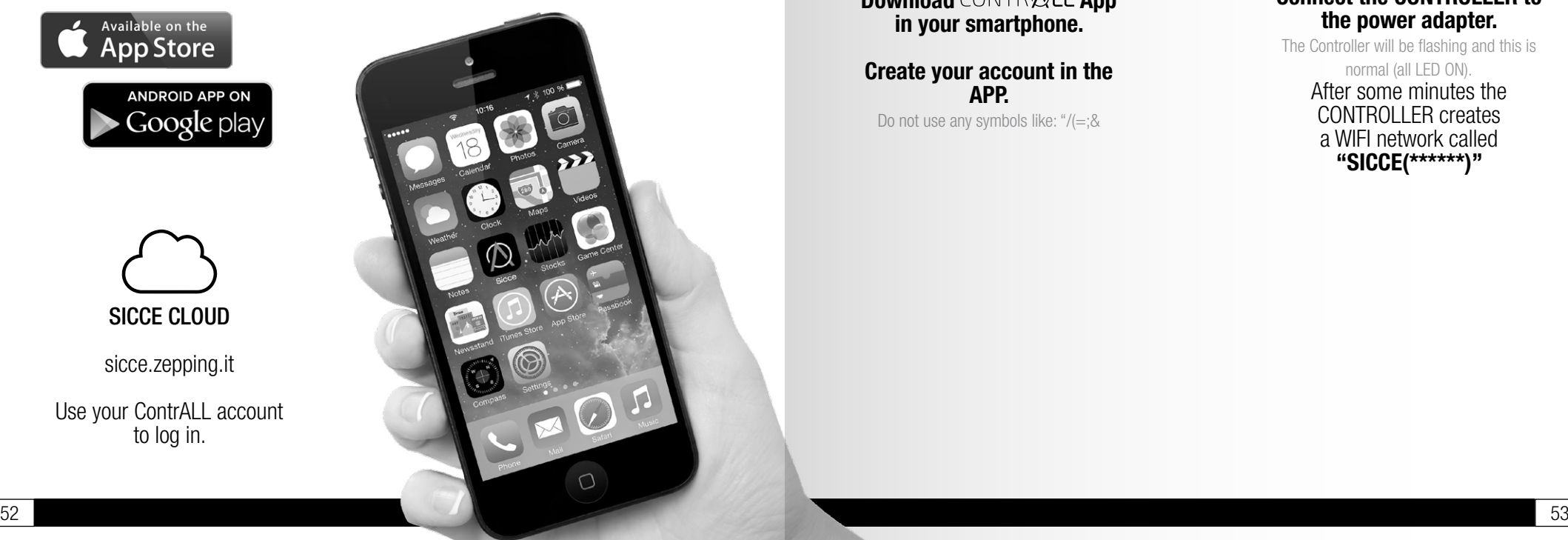

Download CONTR QLL App in your smartphone.

Create your account in the APP. Do not use any symbols like: "/(=;&

#### STEP 1 STEP 2

#### Connect the CONTROLLER to the power adapter.

The Controller will be flashing and this is normal (all LED ON). After some minutes the CONTROLLER creates a WIFI network called "SICCE(\*\*\*\*\*\*)"

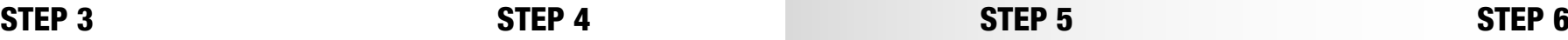

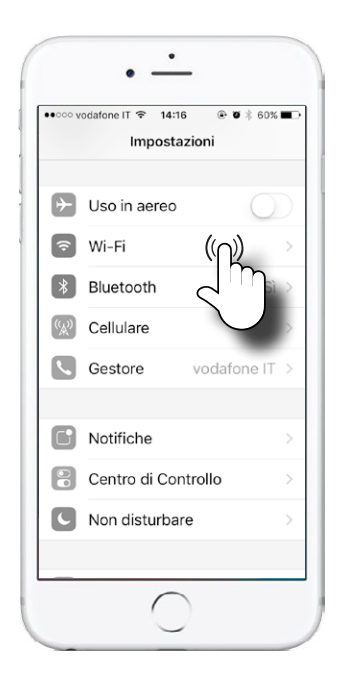

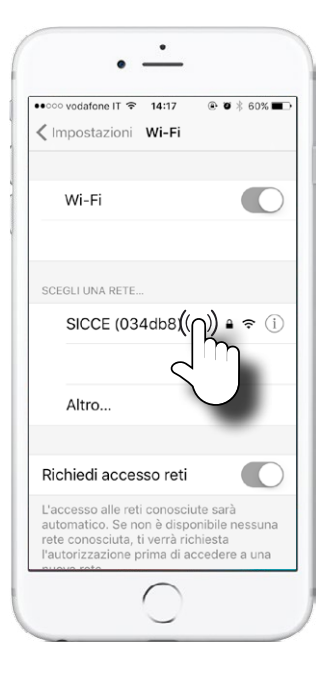

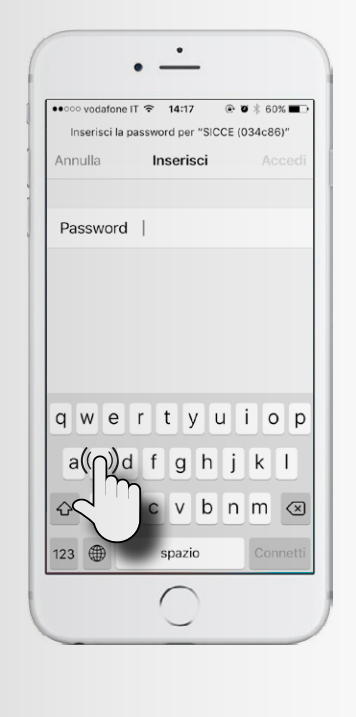

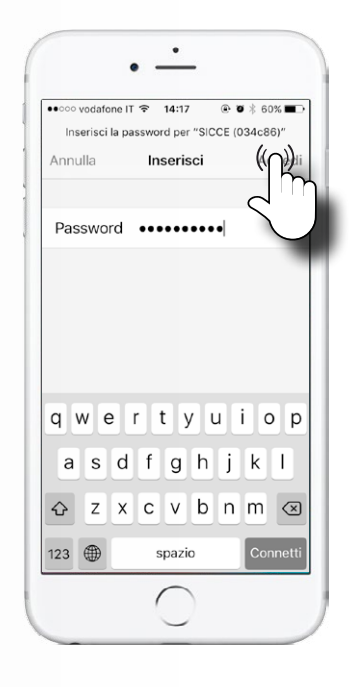

#### In your smartphone's SETTINGS, select **Wi-Fi.**

SICCE controllers are compatible with WiFi 2.4Ghz networks. Please check this detail before proceeding.

#### Select SDC pump's network.

If the network doesn't appear, wait for 30 seconds then repeat the network search.

Write the password: e the password:<br>sicceitaly Connect.

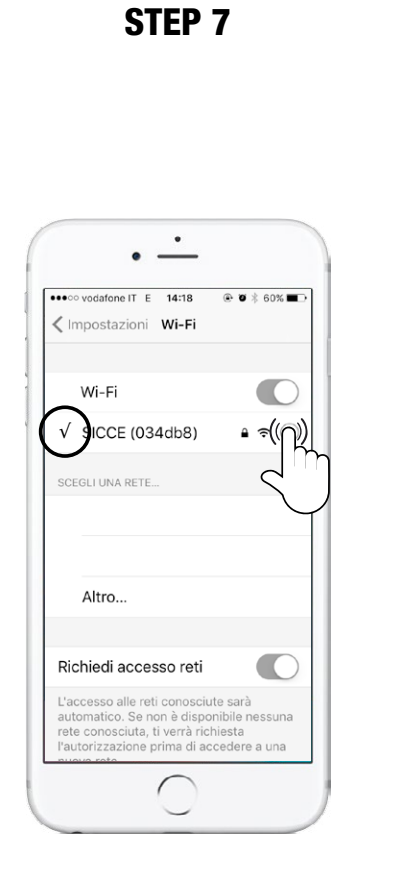

iOS

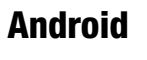

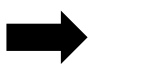

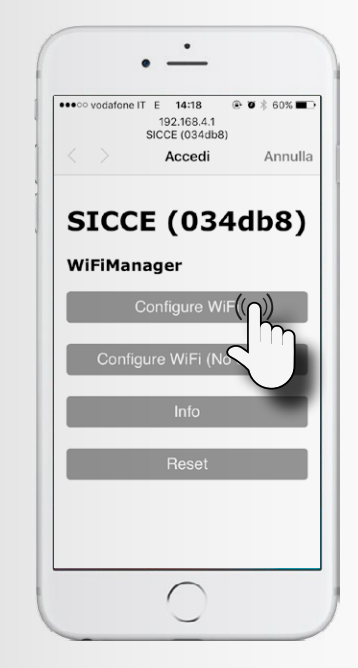

### STEP 8.A

With **iOS** Press on "Configure WiFi" when the screen appears.

 $WI-FI$ WI-FI DIRECT AVANZATE  $\langle$ **Attivata**  $\sqrt{2}$ **SICCE (27d48a)** Velocità di rete Molto forte(24Mbps) Sicurezza WPA2 PSK Indirizzo IP 192.168.4.3 Gestisci router Press on the network and paste it in the URL bar and paste it in the URL bar and paste it in the URL bar and paste it in the URL bar and paste it in the URL bar and paste it in the URL bar and paste it in the URL bar of yo  $\Box$  $\triangleleft$  $\circ$ 

### STEP 8.B

With **Android** you should click the link of the IP address.

If not allowed copy the IP address

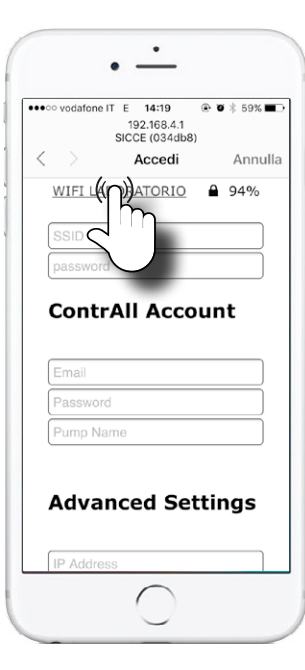

## STEP 9.A Select The WiFi Network of the place where you are (home, office, shop, hotel, etc.)

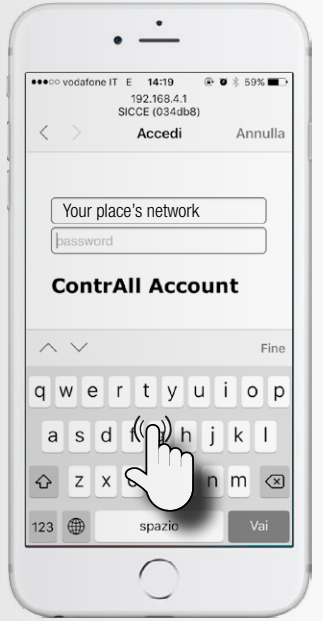

## STEP 10.A

Type the password related to it..

iOS

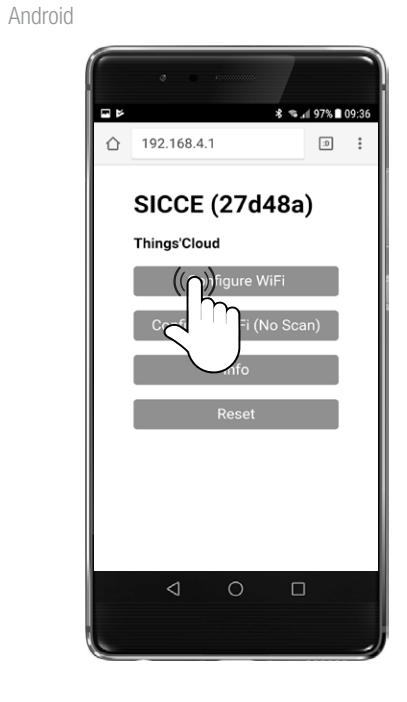

### STEP 9.B

Press on "Configure WiFi" when the screen appears.

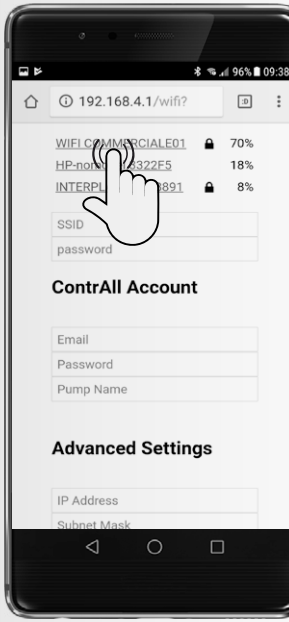

### STEP 10.B

Select The WiFi Network of the place where you are (home, office, shop, hotel, etc.)

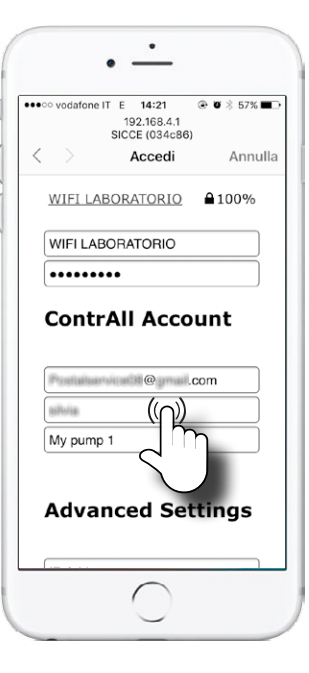

## STEP 11.A Insert your APP ContrALL login & password (you have set your account the first time you opened ContrALL App). Give a **name** to your SDC pump (for example "My pump 1"). Press "SAVE".

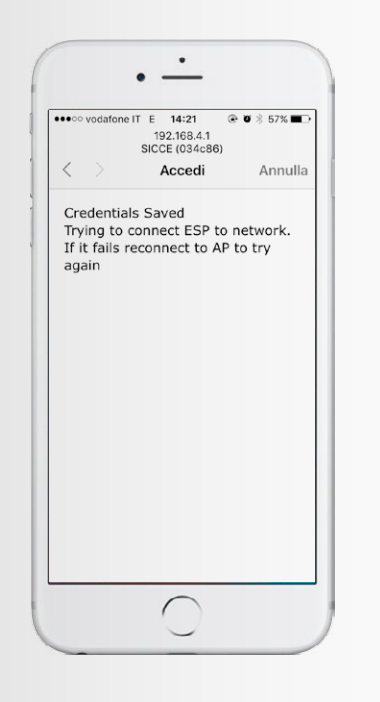

### STEP 12.A

If you see this screen, wait few seconds.

iOS

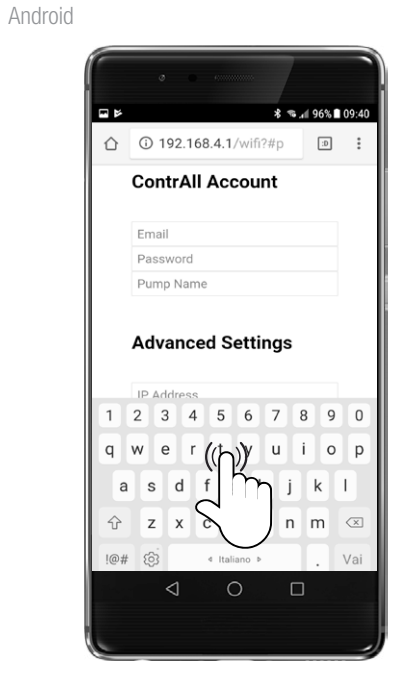

### STEP 11.B

Type the password related to it..

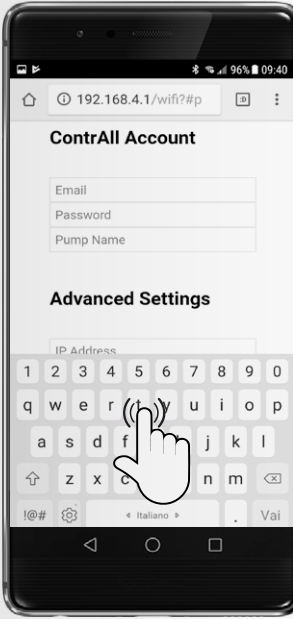

#### STEP 12.B

Insert your APP ContrALL login & password (you have set your account the first time you opened ContrALL App).

Give a name to your SDC pump (for example "My pump 1").

Press "SAVE".

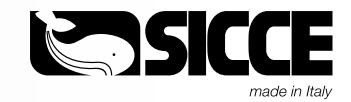

### STEP 13

iOS

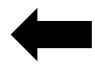

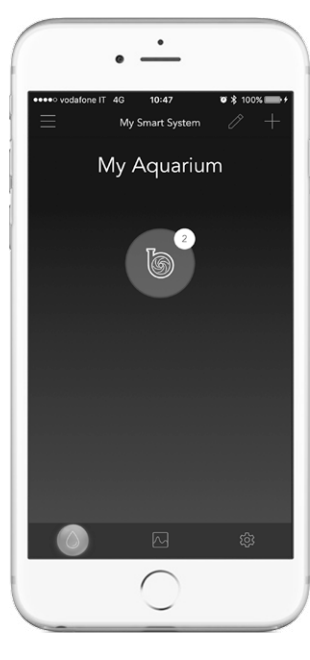

Android

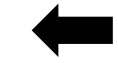

Open ContrALL App and you will see the pump.